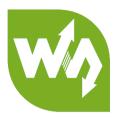

# 0.91inch OLED Module User Manual

# OVERVIEW

This is a general OLED display Module, 0.91inch diagonal, 128x32 pixels, with

embedded controller, communicating via I2C interface.

## FEATURES

| Controller:        | SSD1306  |
|--------------------|----------|
| Interface:         | 12C      |
| Resolution:        | 128*32   |
| Display Size:      | 0.91inch |
| Display Color:     | White    |
| Operating Voltage: | 2.2V/5V  |

#### PINS

| PIN | Description |
|-----|-------------|
| VCC | Power       |
| GND | Ground      |
| SDA | Data input  |
| SCL | Clock input |

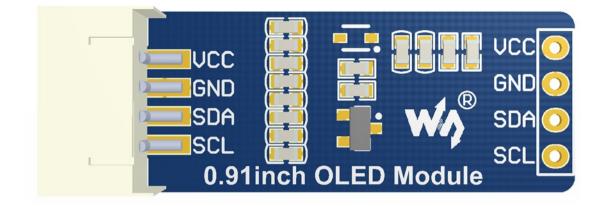

## WORKING PROTOCOL

SSD1306 is a controller for 128\*64 OLED. This OLED has only 128\*32 pixels, so it

uses part of SSD1306' s buffer.

In theory, the OLED supports 8-bit 8080, 8-bits 6800, 3-wires SPI, 4-wires SPI and

I2C, however, to save IO resources and because of the small size of OLED, we only

pinout I2C interface.

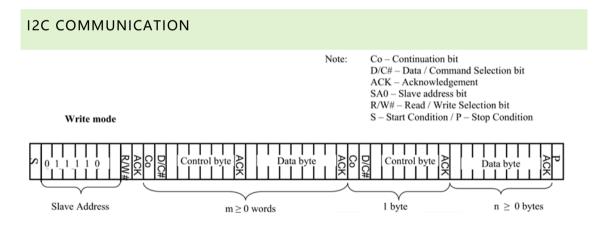

When working, MCU will first send a byte that the first 7bits are address of slave

device and 1 bit write/read bit, and wait for response.

After received response from slave device, MCU will send a control byte, this byte

defined the data following is command or data.

Slave response again, if sending command, MCU will send the command which is one

byte. If sending data, MCU will sending data

For more details about I2C, please refer to Datasheet Page20 Figure 8-7

# HOW TO USE

We provide STM32, Arduino and Raspberry Pi demo code for this module. The demo

code will release basic functions that: draw point, draw line, draw rectangle, draw

circle.

## STM32 DEMO CODE

1. Hardware configuration

Development board: XNUCLEO-F103RB

| PIN | XNUCLEO-F103RB |
|-----|----------------|
| VCC | 3V3/5V         |
| GND | GND            |
| SDA | SDA/D14        |
| SCL | SCL/D15        |

2. Project files:

Project is compiled in MDK-ARM v5, generated by STM32CubeMX

../Src:

Adafruit\_SSD1306.cpp: Bottom interface of OLED, provide functions that OLED

initialize, basic display pixels and configure;

Adafruit\_GFX.cpp: Application function of OLED, provide display, drawing

functions.

glcdfont.h: LCD font, provide English fonts which size 6\*8 and 8\*16

# RASPBERRY PI CODE

1. Hardware connection

| PIN | Pi     |
|-----|--------|
| VCC | 3V3/5V |
| GND | GND    |
| SDA | SDA    |
| SCL | SCL    |

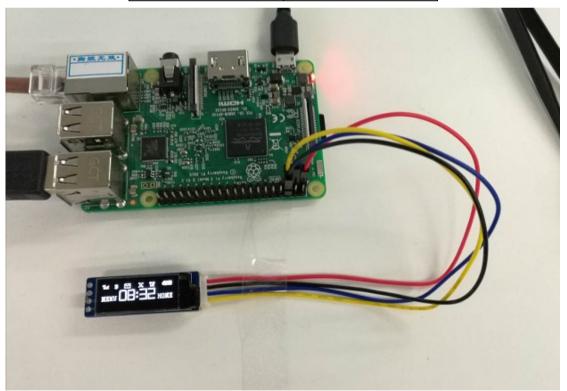

2. Enable I2C

sudo raspi-config

choose Interfacing Options->I2C ->Yes

|   | Kashne                                                                                                    | TTY PE SOLEWARE CONTIGUEACION FOOT (LEASPI-CONILG)                                                          |  |  |  |  |  |
|---|----------------------------------------------------------------------------------------------------|----------------------------------------------------------------------------------------------------|--|--|--|--|--|
|   | -                                                                                                    | ord Change password for the current user                                                                    |  |  |  |  |  |
|   | Network Options                                                                                                    | Configure network settings                                                                                  |  |  |  |  |  |
|   | 3 Boot Options Configure options for start-up<br>4 Localisation Options Set up language and regional settings to match your location |                                                                                                    |  |  |  |  |  |
|   |                                                                                                    | ons set up language and regional settings to match your location<br>ns Configure connections to peripherals |  |  |  |  |  |
|   | overclock                                                                                                    | Configure overclocking for your Pi                                                                          |  |  |  |  |  |
| - | Advanced Options                                                                                                    |                                                                                                    |  |  |  |  |  |
|   | Update                                                                                                    | Update this tool to the latest version                                                                      |  |  |  |  |  |
|   |                                                                                                    | g Information about this configuration tool                                                                 |  |  |  |  |  |
| - | incas racpr contr                                                                                                    | g internation about only contigutation boot                                                                 |  |  |  |  |  |
|   |                                                                                                    |                                                                                                    |  |  |  |  |  |
|   |                                                                                                    |                                                                                                    |  |  |  |  |  |
|   | < <u>S</u>                                                                                                    | elect> <finish></finish>                                                                                    |  |  |  |  |  |
|   |                                                                                                    |                                                                                                    |  |  |  |  |  |
|   | Raspl                                                                                                    | perry Pi Software Configuration Tool (raspi-config)                                                         |  |  |  |  |  |
|   |                                                                                                    |                                                                                                    |  |  |  |  |  |
|   | Pl Camera Er                                                                                                    | nable/Disable connection to the Raspberry Pi Camera                                                         |  |  |  |  |  |
|   |                                                                                                    | hable/Disable remote command line access to your Pi using SSH                                               |  |  |  |  |  |
|   |                                                                                                    | hable/Disable graphical remote access to your Pi using RealVNC                                              |  |  |  |  |  |
|   |                                                                                                    | hable/Disable automatic loading of SPI kernel module                                                        |  |  |  |  |  |
|   |                                                                                                    | hable/Disable automatic loading of I2C kernel module                                                        |  |  |  |  |  |
|   |                                                                                                    | nable/Disable shell and kernel messages on the serial connection                                            |  |  |  |  |  |
|   |                                                                                                    | nable/Disable one-wire interface                                                                            |  |  |  |  |  |
|   | P8 Remote GPIO Er                                                                                                    | nable/Disable remote access to GPIO pins                                                                    |  |  |  |  |  |
|   |                                                                                                    |                                                                                                    |  |  |  |  |  |
|   |                                                                                                    |                                                                                                    |  |  |  |  |  |
|   |                                                                                                    |                                                                                                    |  |  |  |  |  |
|   |                                                                                                    |                                                                                                    |  |  |  |  |  |
|   |                                                                                                    | (Select> <back></back>                                                                                      |  |  |  |  |  |
|   |                                                                                                    |                                                                                                    |  |  |  |  |  |
|   |                                                                                                    |                                                                                                    |  |  |  |  |  |

3. Libraries installation

About how to install I2C libraries, you can refer to Waveshare Wiki:

https://www.waveshare.com/wiki/Libraries\_Installation\_for\_RPi

4. Using

Copy demo code which you can download from Wiki to Raspberry Pi. The demo

code we described are all copied to /home/pi

- a) BCM2835
  - (1) Install bcm2835 libraries

(2) use Is command to list the files:

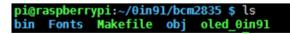

bin: ./o files

Fonts: Include five fonts files

Obj: project files are saved here, include main.c, OLED\_Driver.c,

OLED\_Config.c, OLED\_GUI.c and their header files.

mian.c: main function

OLED\_Config.c: Hardware configuration, define pins and communication type

OLED\_Driver.c: Hardware (OLED) driver.

OLED\_GUI.c: Application functions, included functions that draw point, line,

rectangle, display string, pictures and so on.

Show\_Pic.h: Pictures data which are used to display. You should convert your

pictures to data. (description in net chapter)

oled\_0in91: executable files, generated by command make

To run this code, you can execute the command: sudo ./oled\_0in91

b) WiringPi

(1) Install WiringPi libraries

(2) use Is command to list the files:

pi@raspberrypi:~/0in91/wiringpi \$ ls bin Fonts Makefile obj oled\_0in91

The folders included are similar to BCM2835's. The only differences are that: - WiringPi oprates by read/write the device files of Linux OS. and the bcm2835 is library function of Raspberry Pi's CPU, it operates registers directly. Thus, if you have used bcm2835 libraries firstly, the usage of WiringPi code will be failed. In this case, you just need to reboot the system and try again.

- Due to the first difference, they underlying configuration are different. In DEV\_Config.c, use wiringpiPi and the corresponding wiringPiSPI to provide

underlay interfaces.

To run the code, use the command: sudo ./oled\_0in91

c) Python

(1) use **Is** command to list the files:

pi@raspberrypi:~/0in91/python \$ ls Adafruit\_Python\_SSD1306 stats.py

(2) Here we used Adafruit libraries

before run code, you need to install llibraries as below:

sudo apt-get update

sudo apt-get install build-essential python-dev python-pip

sudo pip install RPi.GPIO

sudo apt-get install python-imaging python-smbus

(3) Enter directory of python code, execute commands:

sudo python Adafruit\_Python\_SSD1306/setup.py install

#### sudo python stats.py

d) Auto-run

To make the code run automatically after booting, you can configure

/etc/rc.local file:

#### sudo vim /etc/rc.local

Add a statement in front of exit 0:

#### sudo python /home/pi/0in91/python/stats.py &

Note that if you put the code to different directory, you need to change the

path: /home/pi/ to the correct one. & is necessary at the end, otherwise, you

may cannot login to Raspberry Pi and need to re-burn image)

# ARDUINO CODE

1. Hardware Connection

## Development board: UNO PLUS

| PIN | UNO PLUS |
|-----|----------|
| VCC | 3V3/5V   |
| GND | GND      |
| SDA | SDA      |
| SCL | SCL      |

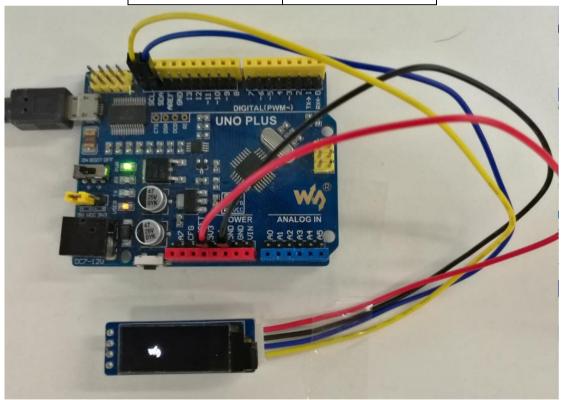

2. Files Description:

../oled:

oled.ino: Project file of Arduino, double click to open

Project directory:

Adafruit\_SSD1306.cpp: Bottom interfaces of OLED, includes OLED initialize, basic

display and configuration functions.

Adafruit\_GFX.cpp: Application functions of OLED

Adafruit\_SSD1306.h、Adafruit\_GFX.h: Header files

glcdfont.h: LCD font, provide English fonts which size 6\*8 and 8\*16

3. Running

Before running the code, you should copy the libraries files of this project to the

libraries directory of IDE, which is under the installation directory of Arduino IDE.

Note that you cannot put files directly to the libraries directory, you need to save

them on a folder, for example 0in91 OLED Module as below:

| 弧板     |                         | 组织                  |                 | 打开                | 选择    |                       |
|--------|-------------------------|---------------------|-----------------|-------------------|-------|-----------------------|
| > 此月   | 8.100 → 本地磁盘 (E:) → Arc | duino IDE > Arduino | > libraries > ( | 0in91_OLED_Module |       | <b>∨ ひ</b> 搜索"0in91_( |
|        | 名称                      | 修                   | 收日期             | 类型                | 大小    |                       |
| *      | Adafruit_GFX            | 20                  | 15/1/29 18:47   | C++ Source File   | 14 KB |                       |
|        | Adafruit_GFX            | 20                  | 15/1/29 18:47   | C/C++ Header F    | 3 KB  |                       |
| *      | Adafruit_SSD1306        | 20                  | 18/4/17 17:54   | C++ Source File   | 21 KB |                       |
| A      | Adafruit_SSD1306        | 20                  | 16/12/5 12:14   | C/C++ Header F    | 6 KB  |                       |
| A      | ] glcdfont              | 20                  | 15/1/29 18:47   | C Source File     | 9 KB  |                       |
| D Mor  |                         |                     |                 |                   |       |                       |
| -raspb |                         |                     |                 |                   |       |                       |

Then, open olde.ino then download the code

# IMAGE DATA

Use software Image2Lcd to open picture (Monochrome picture) and configure:

输出数据类型 (Data types) : C 语言数据(\*.c)

扫描方式(Scanning way):数据水平 (data horizonal),字节垂直 (byte vertical)

输出灰度(gray scale): 单色 (monochrome)

最大宽度和高度(height and width): 128 32 (Resolution of OLED)

And then check the option that color invert.

| Image2Lcd v2.9                                                                                                    |                       |                                              |                     |                      |                  |            |               | -          |             | × |
|----------------------------------------------------------------------------------------------------|-----------------------|----------------------------------------------|---------------------|----------------------|------------------|------------|---------------|------------|-------------|---|
| <ul> <li>合</li> <li>日</li> <li>行开</li> <li>保存</li> <li>设置</li> </ul>                                                       |                       | いた                                           |                     | <ul> <li></li></ul>  | <i>IZL</i><br>关于 |            |               |            |             |   |
| 輸出数据类型:         C语言数组(*.c)         扫描模式:         数据水平.字节垂直         輸出灰度:         单色         最大宽度和高度         128         32 | Tat<br>ME             | * 🗆 🔅                                        | с и стана<br>2 номе |                      |                  | Tau<br>M E | * <b>08</b> : | а<br>12 но | era)<br>)ME |   |
| <ul> <li>□ 包含图像头数据</li> <li>□ 字节内象素数据反序</li> <li>□ 自右至左扫描</li> <li>□ 自底至顶扫描</li> <li>□ 高位在前(MSB First)</li> </ul>          | 亮度:<br>对比度:<br>输出图像调整 | 恢复缺省<br>·<br>·<br>·<br>·<br>·<br>·<br>·<br>· |                     | 颜色反转<br>2彩色 <u>1</u> |                  | 正常显示<br>   |               | ▼<br>〕注册   |             |   |
| 输入图像: 0.91inch OLED 开机界面.BMP (128,32) 输出图像: (128,32)                                                                       |                       |                                              |                     |                      |                  |            |               |            |             |   |